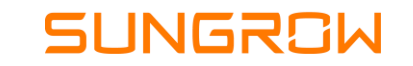

## Processo de adição de canal parceiro

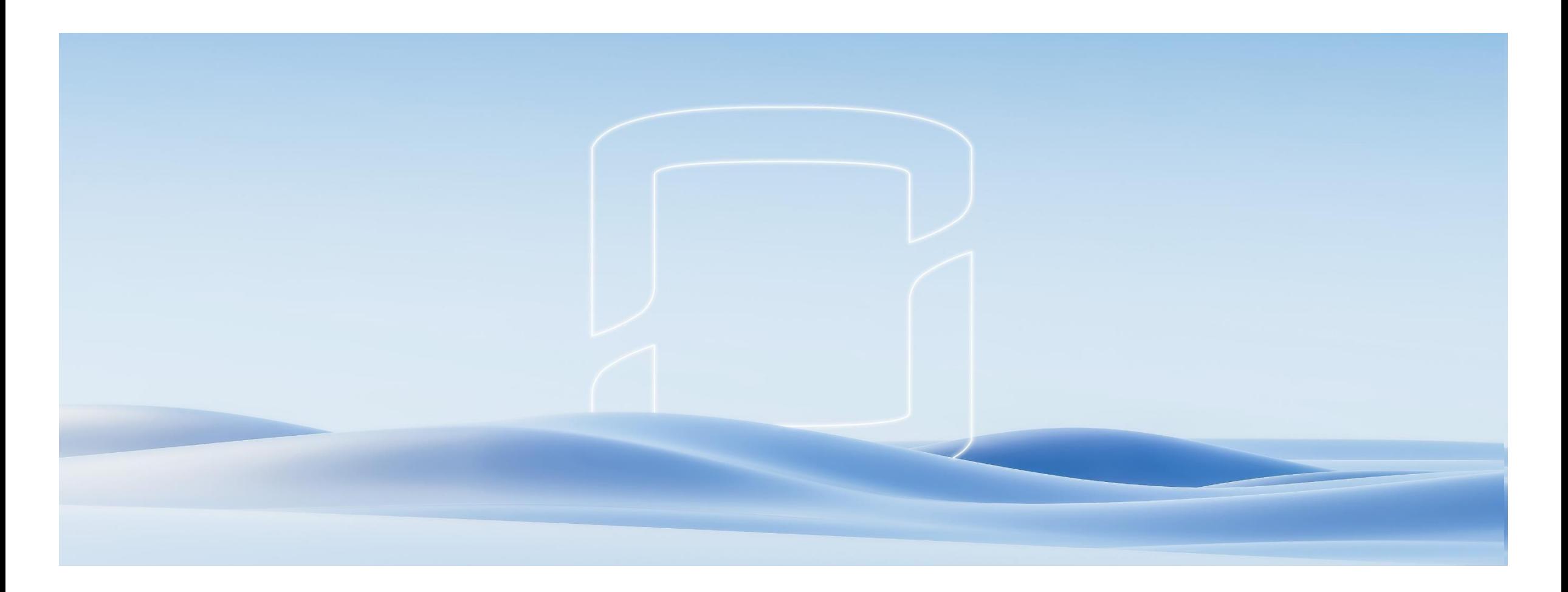

Clean power for all

1 - Acessar aba "Configurações da estação de energia" da planta no iSolarCloud e clicar em "Estação de energia"

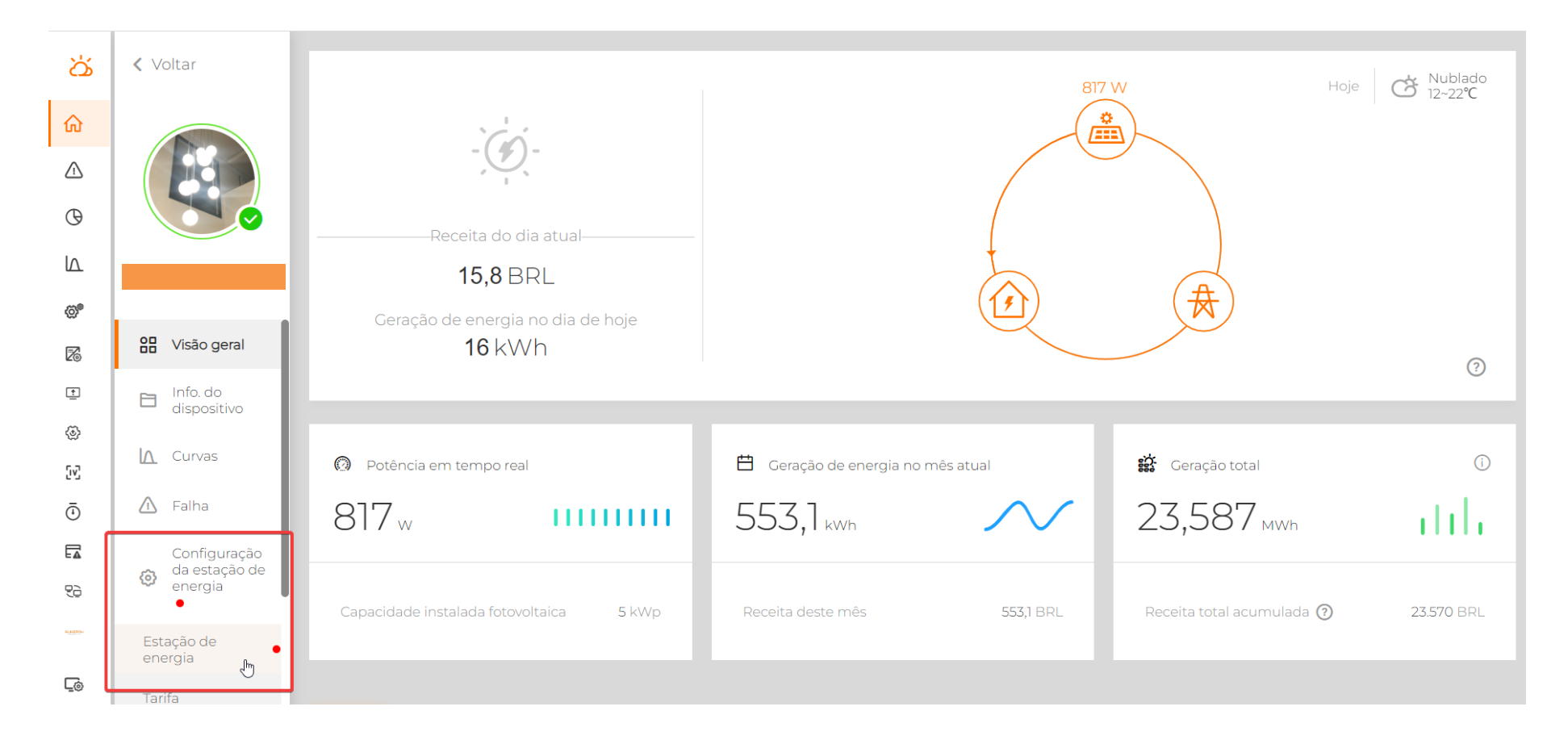

## Passo a passo

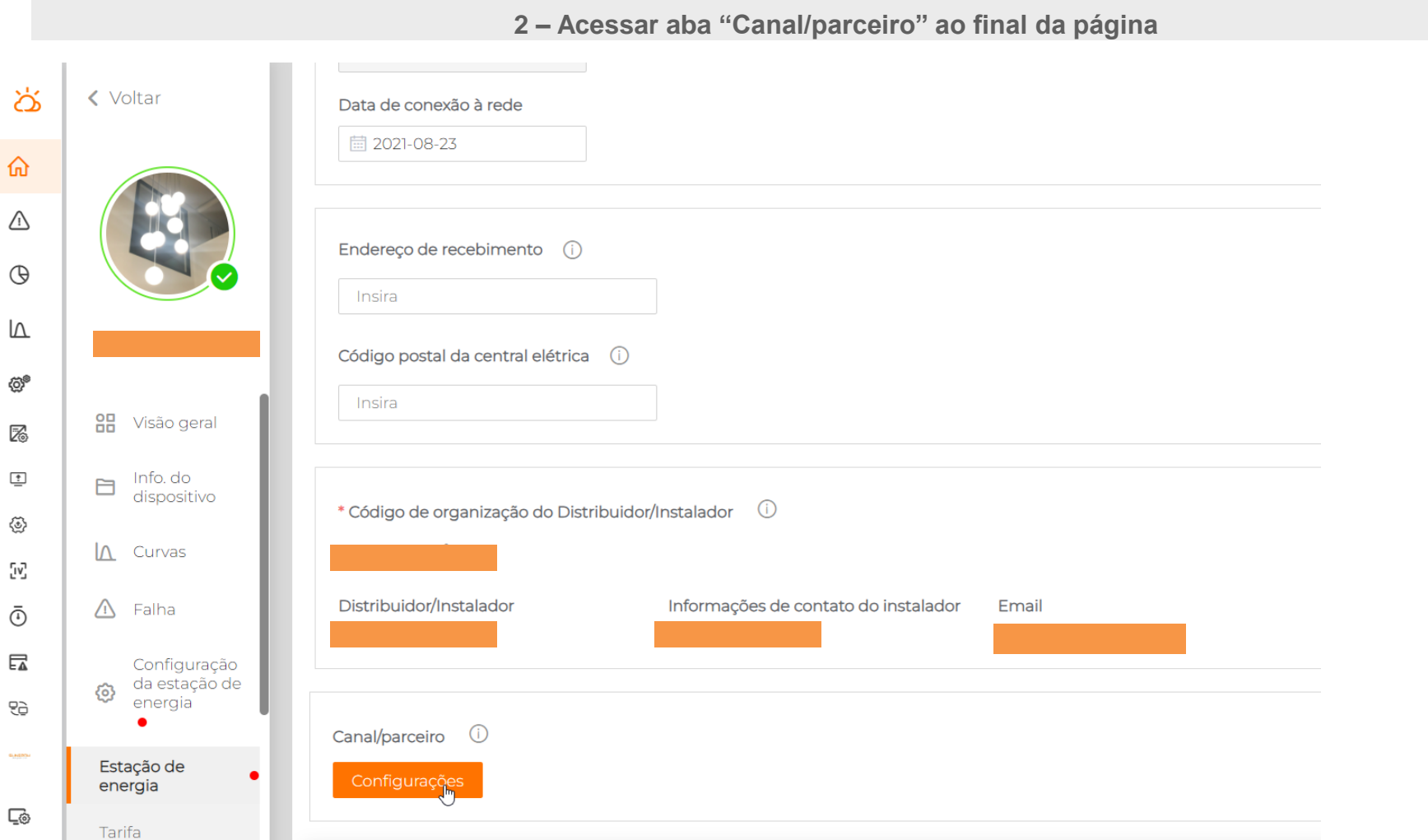

Composition lar

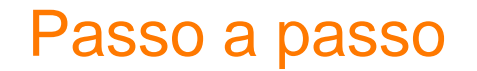

3 - Clicar em "Adicionar"

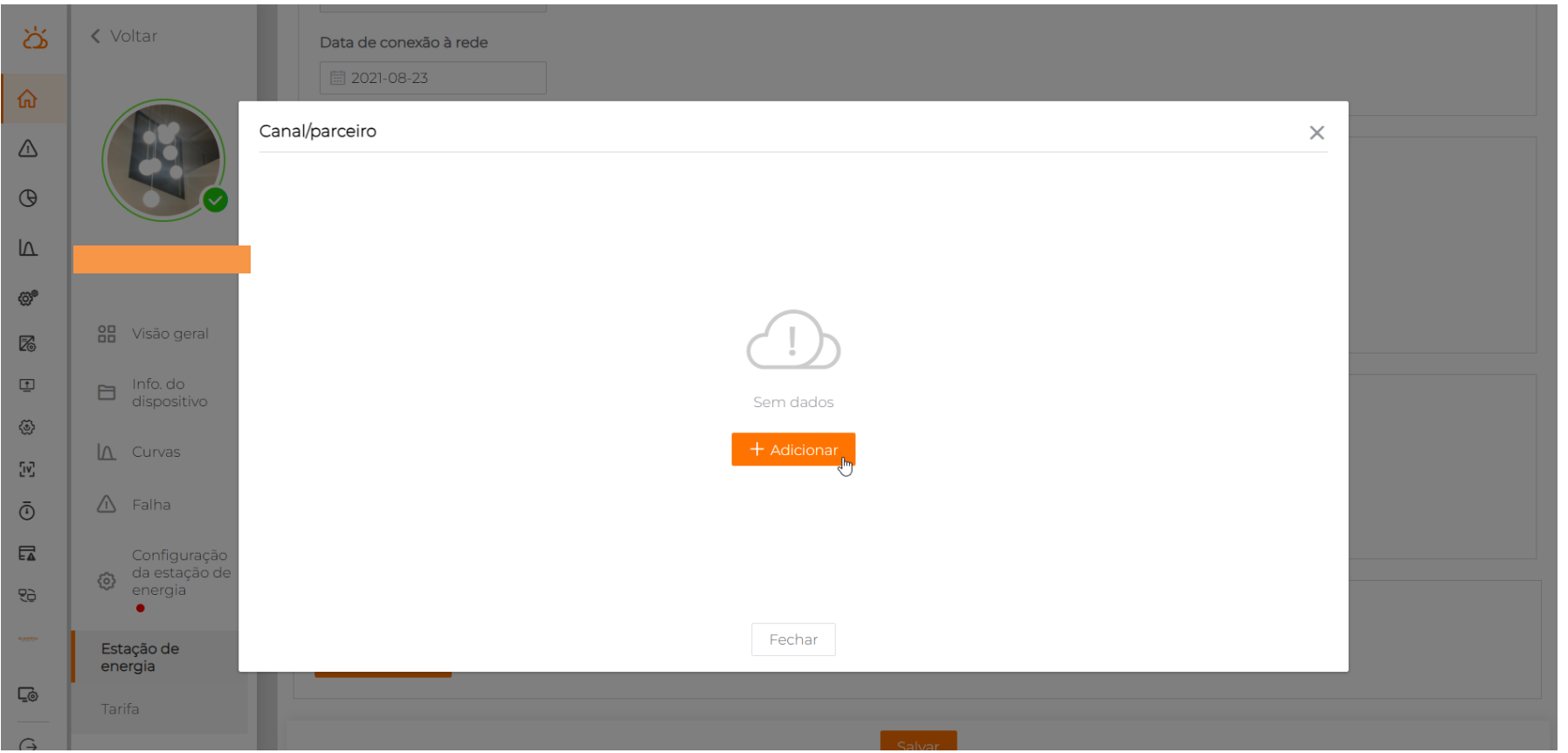

**SUNGROW** 

## Passo a passo

## **4 – Inserir e-mail do parceiro no iSolarCloud e dar acesso de "Administradores". Confirmar a operação ao final**

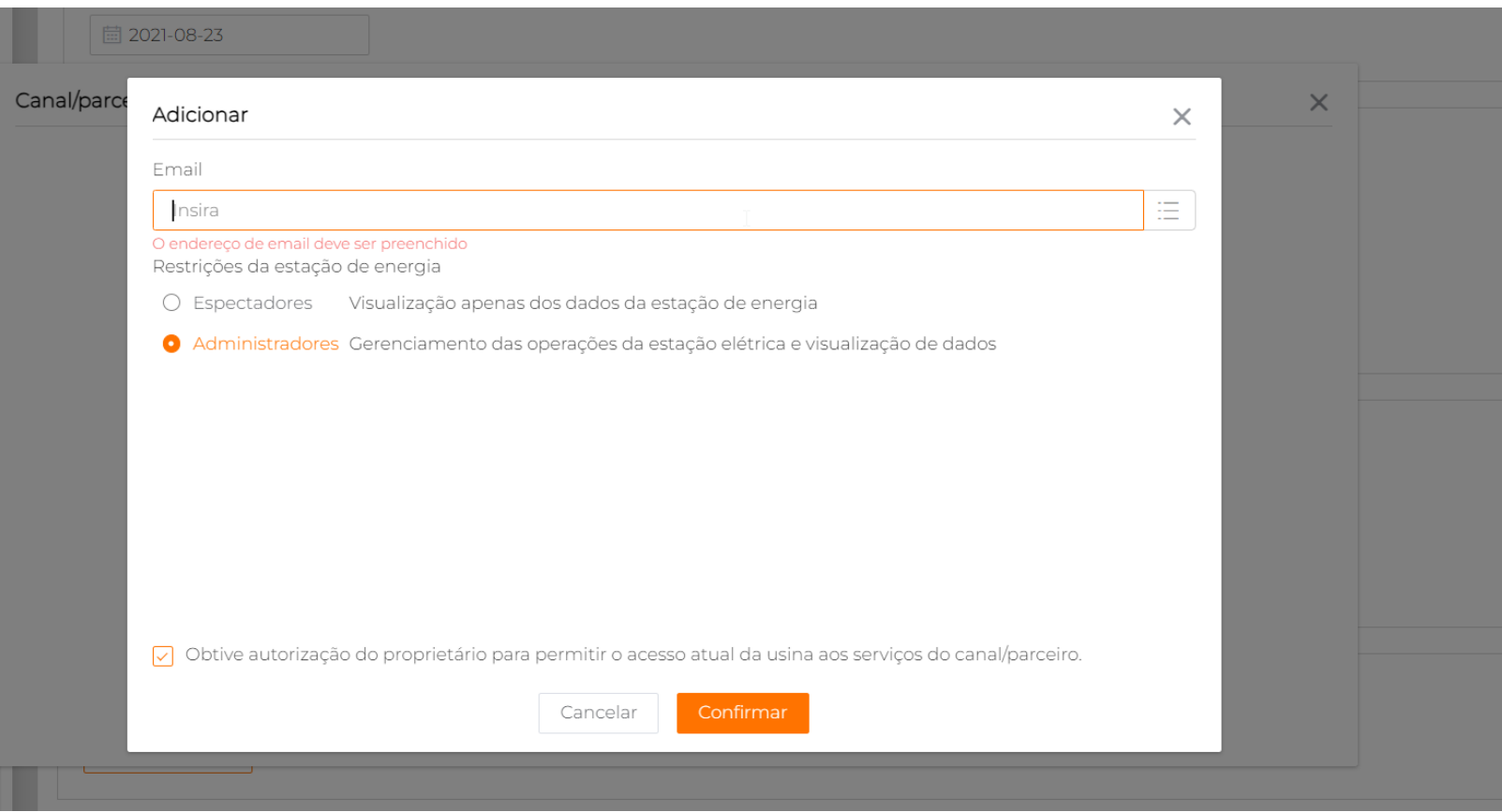

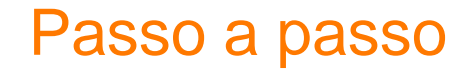

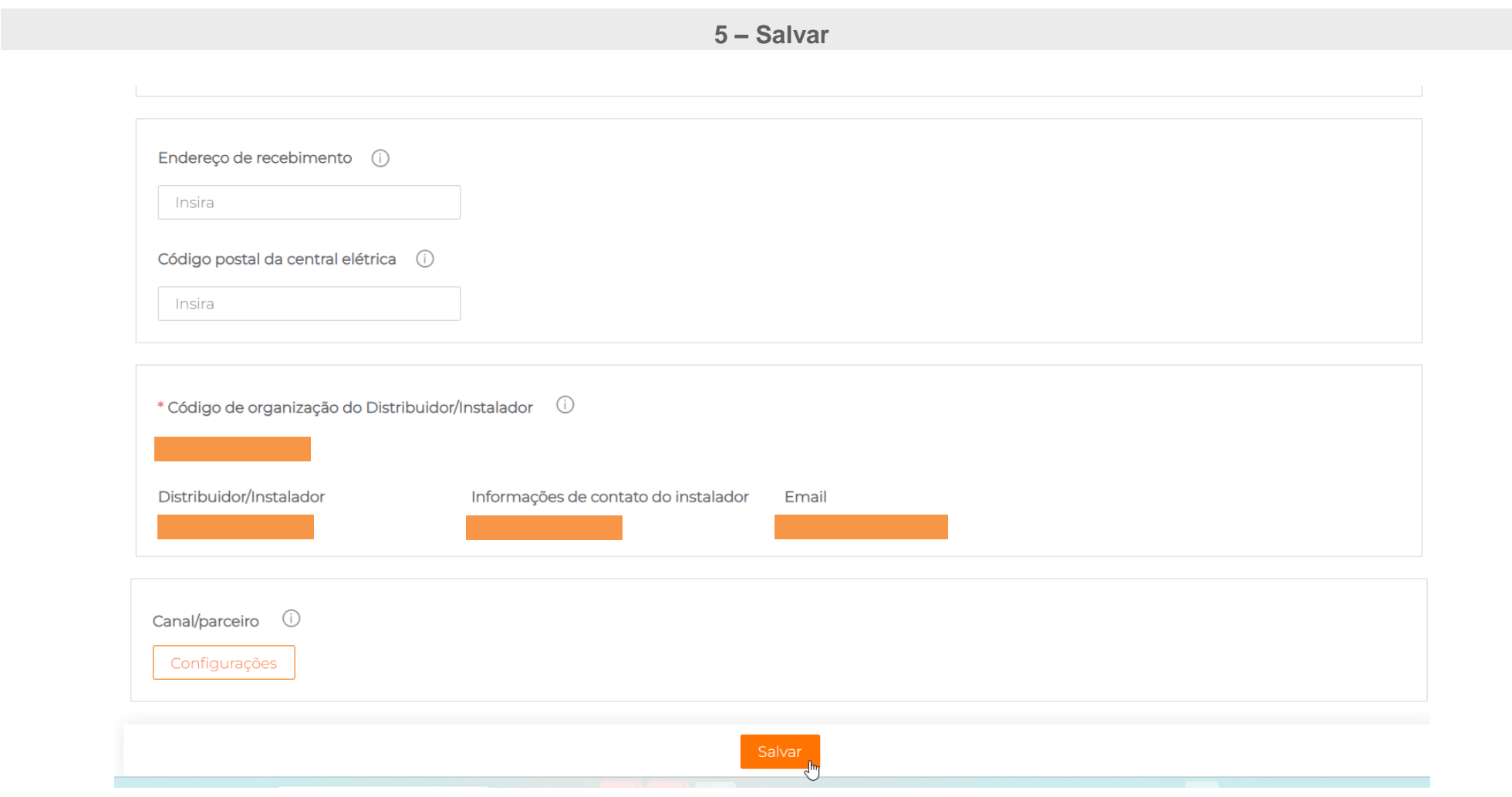

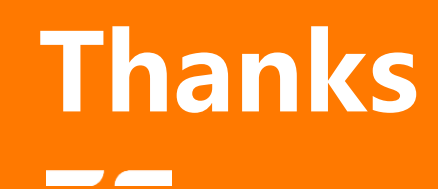

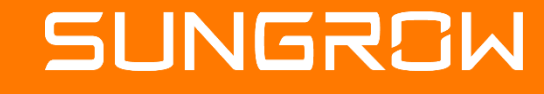

2023 Copyright © SUNGROW.ConfidentialConfidential III 2023 Copyright © SUNGROW.Confidential